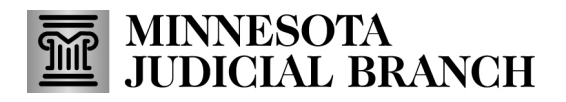

## **QRG – Requesting Exhibit Deletion**

## **Request exhibit deletion**

1. From the Recent Submission screen, click **Actions**.

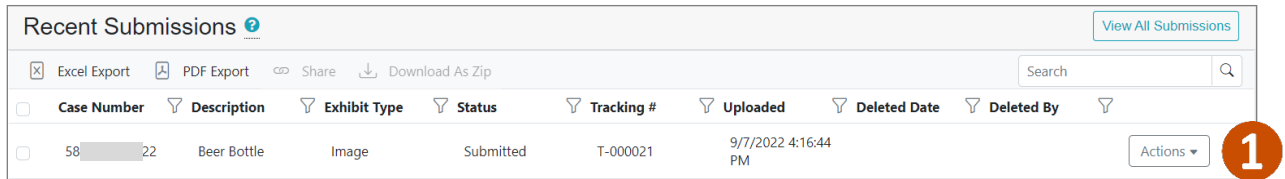

2. Click **Request Deletion**.

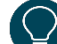

Only exhibits with a status of Submitted have the Request Deletion option.

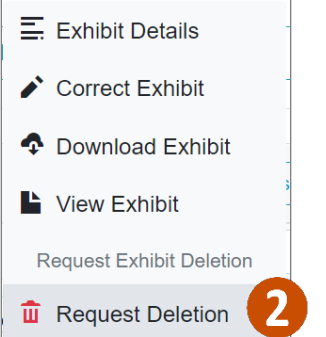

- 3. Select the **Deletion Reason**.
- 4. Enter any **Special Instructions**.
- 5. Click **Send**.

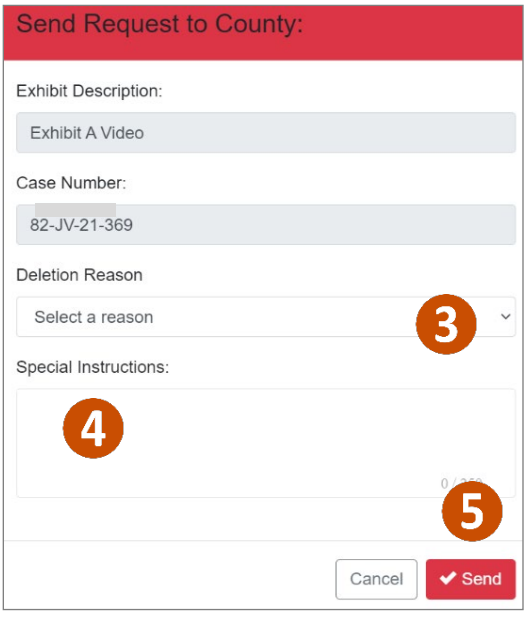

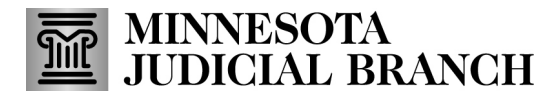

## **QRG – Requesting Exhibit Deletion**

The deletion request goes to a central queue for review and approval or denial. Once approved, it takes 24 hours to process the deletion. If an exhibit is deleted, the exhibit's status will be updated to Deleted.

If a request is denied, the submitter will receive an email notification about the request denial.

Users will not be able to submit an additional deletion request if another is in review. The Request Delete button is disabled when the status is Deletion Request Pending.